#### **VisioElectronics Активированная полная версия Скачать бесплатно [Win/Mac] [March-2022]**

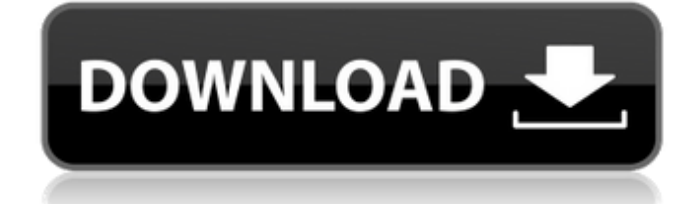

# **VisioElectronics Crack License Keygen Free X64 [Updated] 2022**

Встроить рисунок Visio в форму: VisioElectronics.zip содержит 1. трафарет 1. трафарет Visio 2. встраивание рисунка Visio в веб-форму 3. готовые трафареты 4. файл справки 5. образцы и руководство 1. трафарет 1: Скачать трафарет можно прямо здесь: 2. трафарет 2: Визио трафарет: Скачать трафарет можно прямо здесь: 3. встраивание визио-рисунка в веб-форму: Скачать трафарет можно прямо здесь: 4. готовые трафареты: Скачать трафарет можно прямо здесь: 5. файл справки: Вы можете скачать файл справки прямо здесь: 6. образцы и учебник: Вы можете скачать образцы и руководство прямо здесь: Руководство: Вы можете скачать учебник здесь: Я надеюсь, что эти трафареты помогут вам легче рисовать электронные схемы. Основная цель Dennis Prom — предоставить трафареты, чтобы вы могли создавать электронные схемы и автоматизировать рисование макетов печатных плат. Эти трафареты бесплатны - просто скачайте и не стесняйтесь их использовать (но, пожалуйста, укажите мое имя, Деннис Пром, если вы это сделаете). Если у вас есть какие-либо просьбы, не стесняйтесь обращаться ко мне. опубликовано:06 мая 2010 г. просмотров:51 Введение В этом видео мы научимся рисовать электронику

## **VisioElectronics Crack Product Key Full**

Шаблон VisioElectronics включает 99 трафаретов для рисования электронных принципиальных схем. Каждый набор элементов представляет собой векторное изображение, предназначенное для просмотра в Visio. Он состоит из ряда объектов и фигур Visio,

соединенных стрелками. Вы можете открывать наборы элементов непосредственно в Visio или сохранять их в каталоге шаблонов. Чтобы сохранить трафарет в каталоге шаблонов, выберите трафарет, затем на Обзорная полка, щелкните правой кнопкой мыши > Сохранить как... В поле имени файла введите имя трафарета.vis, затем выберите тип трафарета: Вектор Удалите все открытые или временные файлы и нажмите «ОК». После того как вы сохранили набор элементов в каталоге шаблонов, щелкните его правой кнопкой мыши и выберите значок «Редактировать набор элементов» > «Редактировать» > «Редактировать как рисунок». Файл шаблона откроется, и вы сможете отредактировать его, как и любой другой документ Visio. После сохранения набора элементов в каталоге шаблонов щелкните его правой кнопкой мыши и выберите значок «Редактировать набор элементов» > «Правка» > «Редактировать как рисунок». Файл шаблона откроется, и вы сможете отредактировать его, как и любой другой документ Visio. Каждый шаблон является частью файла шаблона с именем stencils.vsd. Файл stencils.vsd находится в каталоге шаблонов, который является расположением программы по умолчанию. Вы можете открыть любой трафарет, выбрав его и дважды щелкнув. Файл stencils.vsd содержит ряд фигур, а также основной холст для рисования. В каждом наборе элементов вы можете редактировать холст, добавлять новые объекты и редактировать новые объекты так же, как и любой рисунок Visio. Требуемые элементы:  $\Box$  Microsoft Visio 2000/2002/2003/2007 VisioElectronicsОписание: Шаблон VisioElectronics включает 99 трафаретов для рисования электронных принципиальных схем. Каждый набор элементов представляет собой векторное изображение, предназначенное для просмотра в Visio. Он состоит из ряда объектов и фигур Visio, соединенных стрелками. Вы можете открывать наборы элементов непосредственно в Visio или сохранять их в каталоге шаблонов. Чтобы сохранить трафарет в каталоге шаблонов, выберите трафарет, затем на Обзорная полка, щелкните правой

кнопкой мыши > Сохранить как... В поле имени файла введите имя трафарета.vis, затем выберите тип трафарета: Вектор Удалите все открытые или временные файлы и нажмите «ОК». После того, как вы сохранили стен 1709e42c4c

### **VisioElectronics Crack +**

П Чтобы загрузить все шаблоны из VisioElectronics, вам нужно выбрать подмножество в виде zip-файла. Воспользуйтесь ссылкой в нижнем левом углу этой страницы, чтобы скачать zip-файл. Разархивируйте файл в папку по вашему выбору. ∏ Все шаблоны поставляются в формате PNG в папке VisioElectronics, которая будет содержать файлы .pstexo с правильным отображаемым именем.  $\Box$  Чтобы установить один из трафаретов, просто откройте файл pstexo и сохраните файл  $\Box$ Трафареты можно редактировать с помощью любого текстового редактора, например Блокнота. П Трафареты можно распечатать в любом размере.  $\Box$  Некоторые трафареты имеют контекстное меню, например все формы транзисторов и FET/MOSFET имеют меню для выбора PNP/NPN/P или N-канала в зависимости от ситуации. <sup>П</sup>Одни и те же трафареты можно использовать для рисования схем для всех различных пакетов ИС, включая пакеты SOIC, SOJ, TQFP, QFN и DPAK. Горячие клавиши: □ Сочетания клавиш показаны на трафарете каждой формы  $\Box$  Shape1 в Shape2 и так далее. Например, щелчок правой кнопкой мыши на shape1 отобразит контекстное меню ∏ Ярлыки определяются в соответствующем сопоставлении трафарета с фигурой. Всегда можно внести изменения в сопоставления в соответствии с вашими потребностями, а затем вы можете изменить ярлыки для всех фигур с помощью этого инструмента. [] Значок ярлыка с синей заливкой указывает на настройки по умолчанию  $\sqcap$  F11 открывает контекстное меню □ Используйте контекстное меню, чтобы изменить настройки контекстного меню по умолчанию. Например, по умолчанию первые три элемента в контекстном меню выделены серым цветом, но вы можете сделать их активными, щелкнув правой кнопкой мыши значок и выбрав «сделать активным». [] Если вы используете

более старую версию Visio, чем версия 2.0, вы всегда можете назначить ярлык для выбранных фигур, и он будет применяться ко всем фигурам. ПППП - ПППППП Видеть: Видеть:

### **What's New in the?**

Этот трафарет содержит 16 форм САПР. Он предоставит все формы, необходимые для создания диаграмм электроники для Microsoft Visio. Это обеспечит чистый холст с хорошо организованным потоком.  $\Box$  Все компоненты имеют размер 200 х 200 точек ∏ все электрические части 130 х 130 точек ∏ Все полевые транзисторы (включая истоки, коллекторы, затворы, стоки) имеют размер 130 х 130 точек  $\Box$  Все транзисторы (включая эмиттер, базу, коллектор, базу, коллектор) 130 х 130 точек  $\Box$  Все диоды (включая анод, катод) 130 х 130 точек  $\Box$  Все ВЈТ (включая эмиттер, коллектор, базу) имеют размер 130 х 130 точек  $\Box$  Все операционные усилители (включая Z1 и Z2) имеют разрешение 130 x 130 точек. П Все микросхемы (включая полевые МОП-транзисторы, МОПтранзисторы и транзисторы) имеют размер 130 х 130 точек.  $\Box$  Все кнопки и переключатели имеют размер  $150 \times 150$  точек.  $\Box$  Все светодиоды имеют размер 130 х 130 точек  $\Box$  Все части транзистора 150 х 150 точек  $□$  Все резисторы 150 х 150 точек  $□$  Все конденсаторы 130 х 130 точек  $\Box$  Все катушки индуктивности 130 х 130 точек  $\Box$  Все конденсаторы и резисторы имеют одну общую точку белого цвета (x1) Каждая форма имеет одну дополнительную точку пересечения. На это указывает маленькая стрелка. Хпойнт 1 Хпойнт 2 Хпойнт 3 ∏ Каждый полевой транзистор имеет две точки Xpoint — одну для истока и одну для стока. <sup>[</sup> Каждый резистор и конденсатор имеет две точки Xpoint одну для левого соединения и одну для правого соединения. Например, если вы перетащите фигуру резистора на холст, она создаст область примерно такой формы. Форма резистора Если вы перетащите

фигуру конденсатора на холст, она создаст область примерно такой формы. Форма конденсатора А: Основная проблема, с которой я столкнулся, заключается в том, что вы не можете напрямую перетаскивать кривые компонентов. Поэтому я использовал соединительный инструмент, чтобы добавить провода между фигурами компонентов. Это головная боль (особенно если у компонента есть заглушки), но это работает. Как уже упоминали другие люди, вы получаете значок шрифта (затененный фон) рядом с рассматриваемым компонентом.

#### **System Requirements:**

Перед загрузкой этой игры убедитесь, что вы соответствуете системным требованиям. ОС Windows: Процессор Intel® Core™ i3-6100 2,8 ГГц или выше 4 ГБ оперативной памяти (рекомендуется 8 ГБ) Windows® 8/7/Vista/XP Разрешение экрана 1024 x 768 или выше DirectX® версии 11 Проигрыватель Windows® Media® версии 10 или выше Mac ОС: Процессор Intel® Core™ i3-6100 2,8 ГГц или выше 4 ГБ ОЗУ